TO:EPSON 愛用者

FROM:EPSON 客服中心

主題敘述: [Epson WorkForce W](javascript:void(0);)F-3521/WF-3541 複印 (單面/雙面) 操作說明

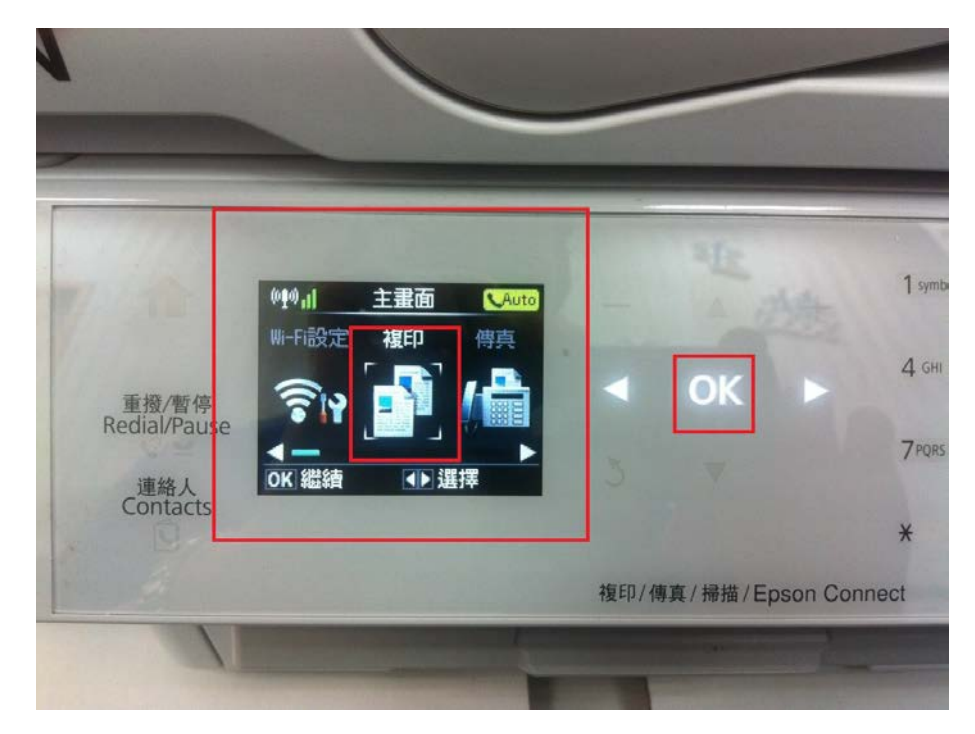

步驟 1、主畫面,按◄或►鍵,選到「複印」,按「OK」鍵。

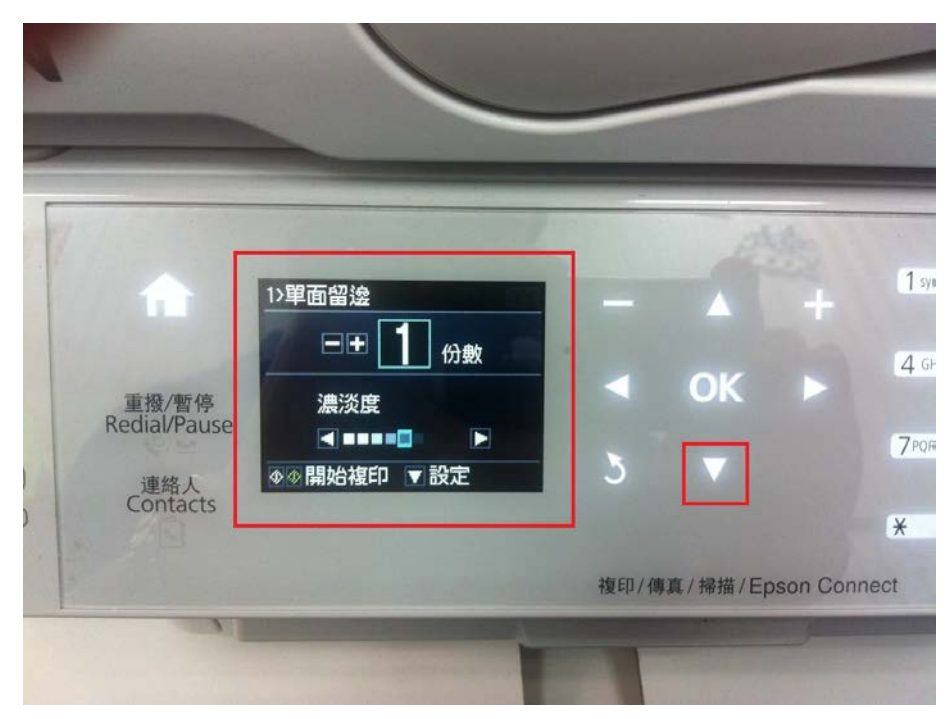

步驟 2、進入「複印」,按▼鍵。(進入「設定」細項)

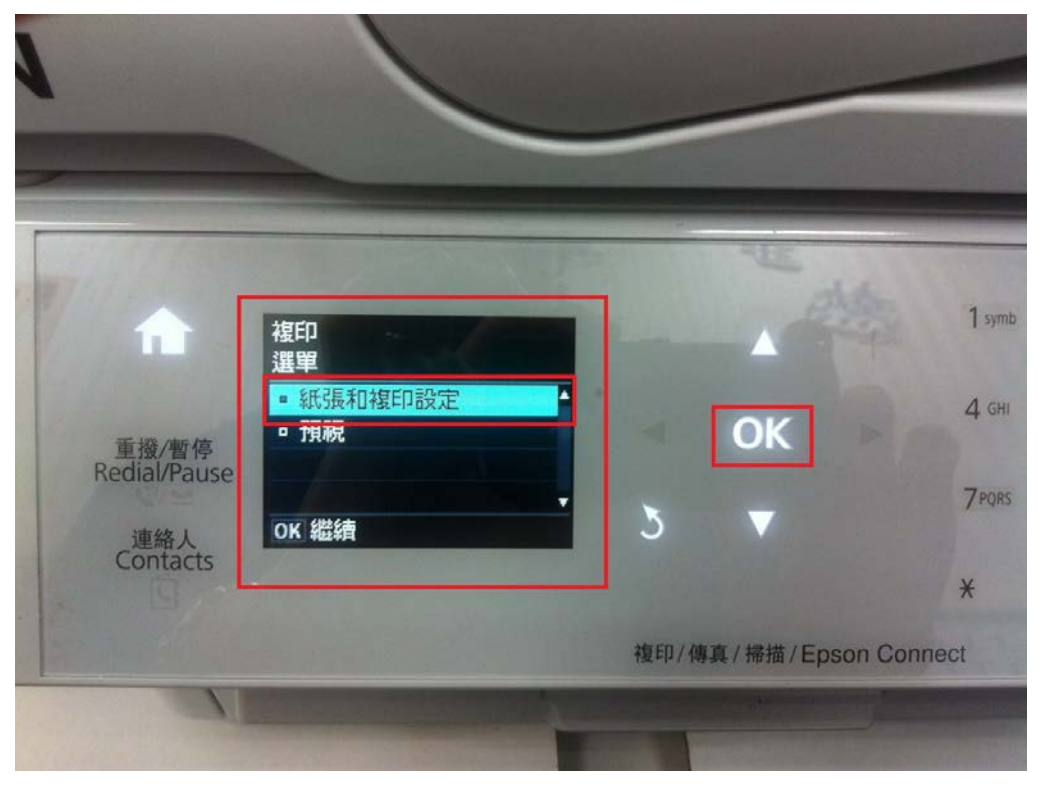

步驟 3、進入「複印選單」,按▲或▼鍵,選擇「紙張和複印設定」,按「OK」鍵。

步驟 4、進入「設定」,出現「雙面複印」,按「OK」鍵。 (該功能有區分單面跟雙面的設定)

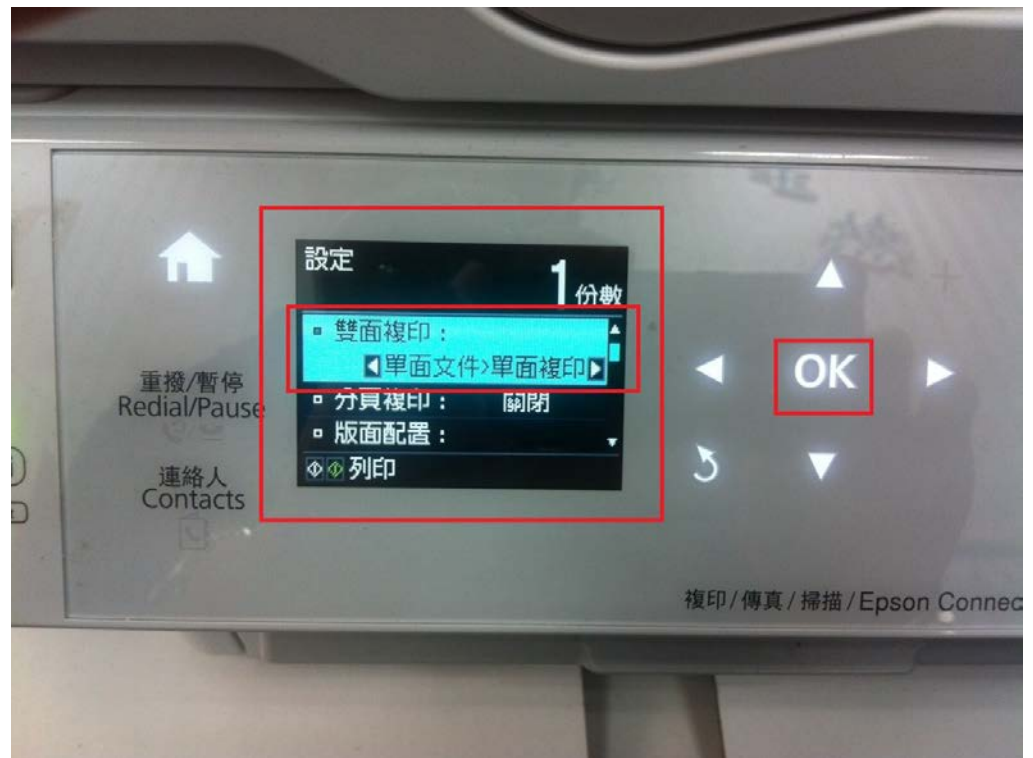

步驟 5、進入「雙面複印」,選擇要複印的類型, 按「OK」鍵, 按「黑白」或「彩 色」鍵即可複印。

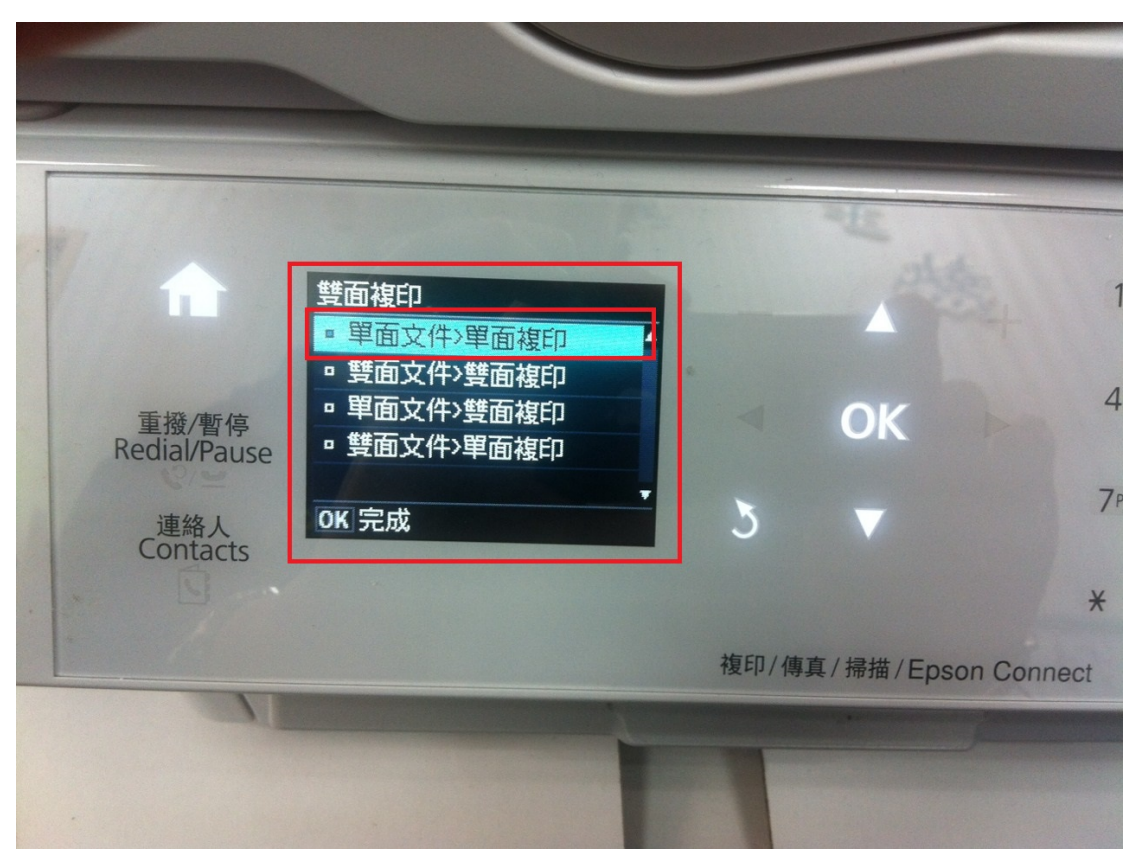

(1)單面文件>單面複印(一般單面複印)。

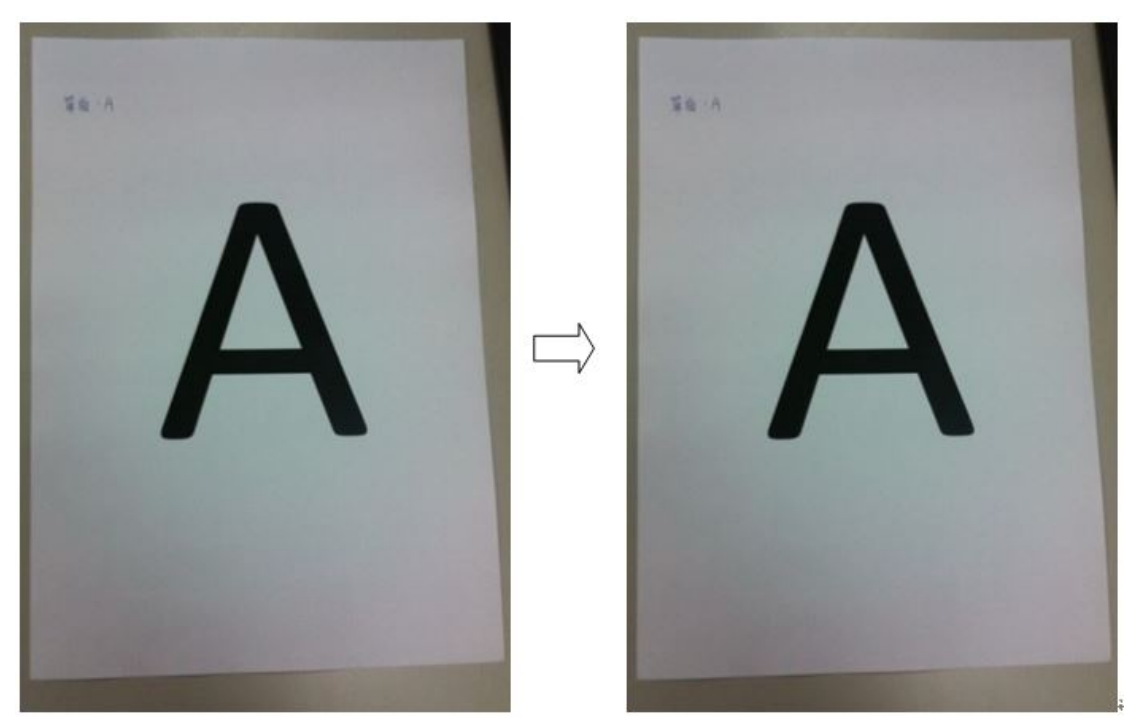

(2)雙面文件>雙面複印(將一張雙面的原稿複印至一張雙面紙張)。

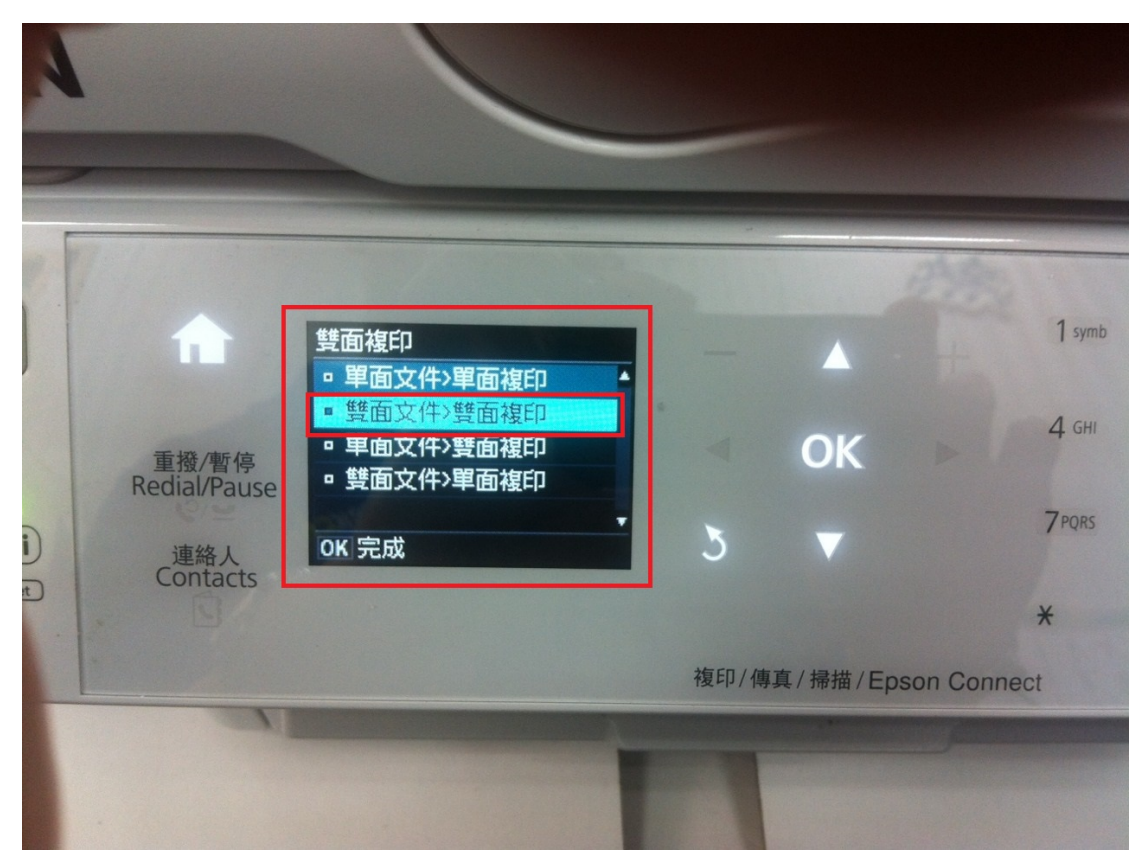

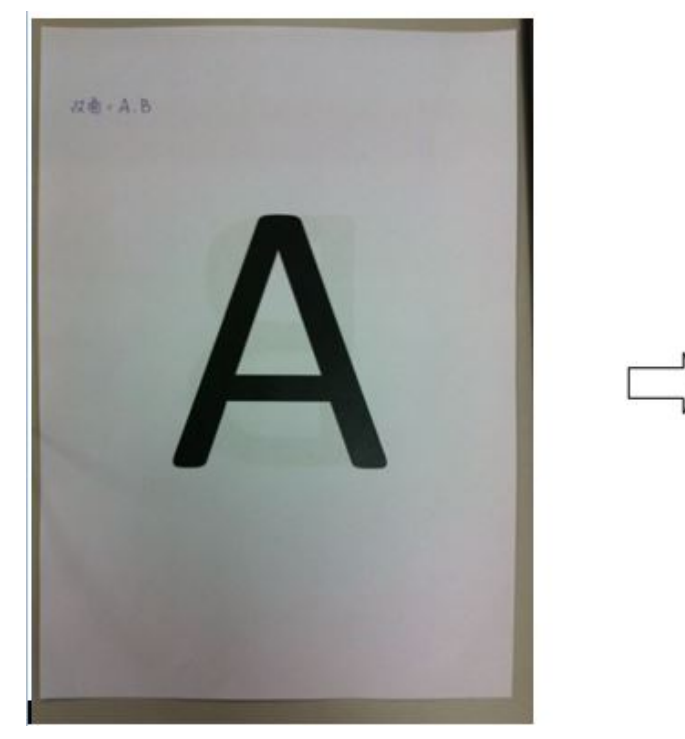

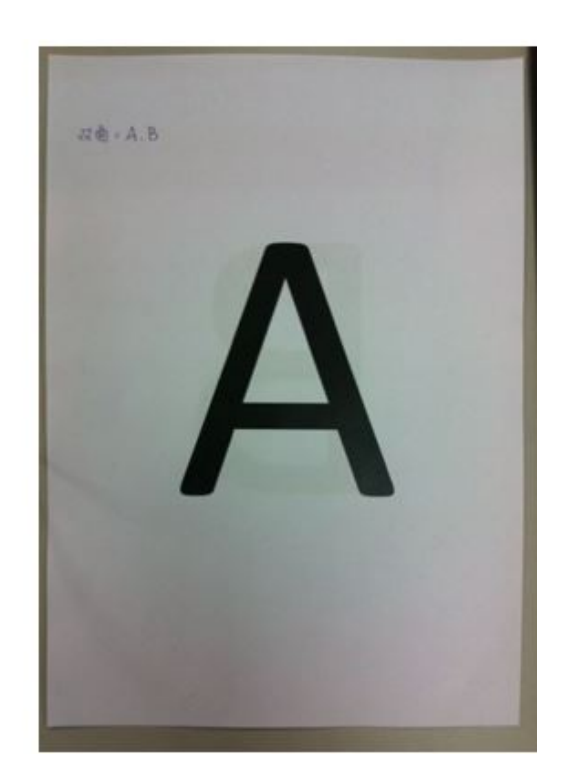

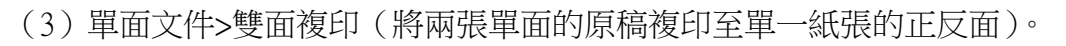

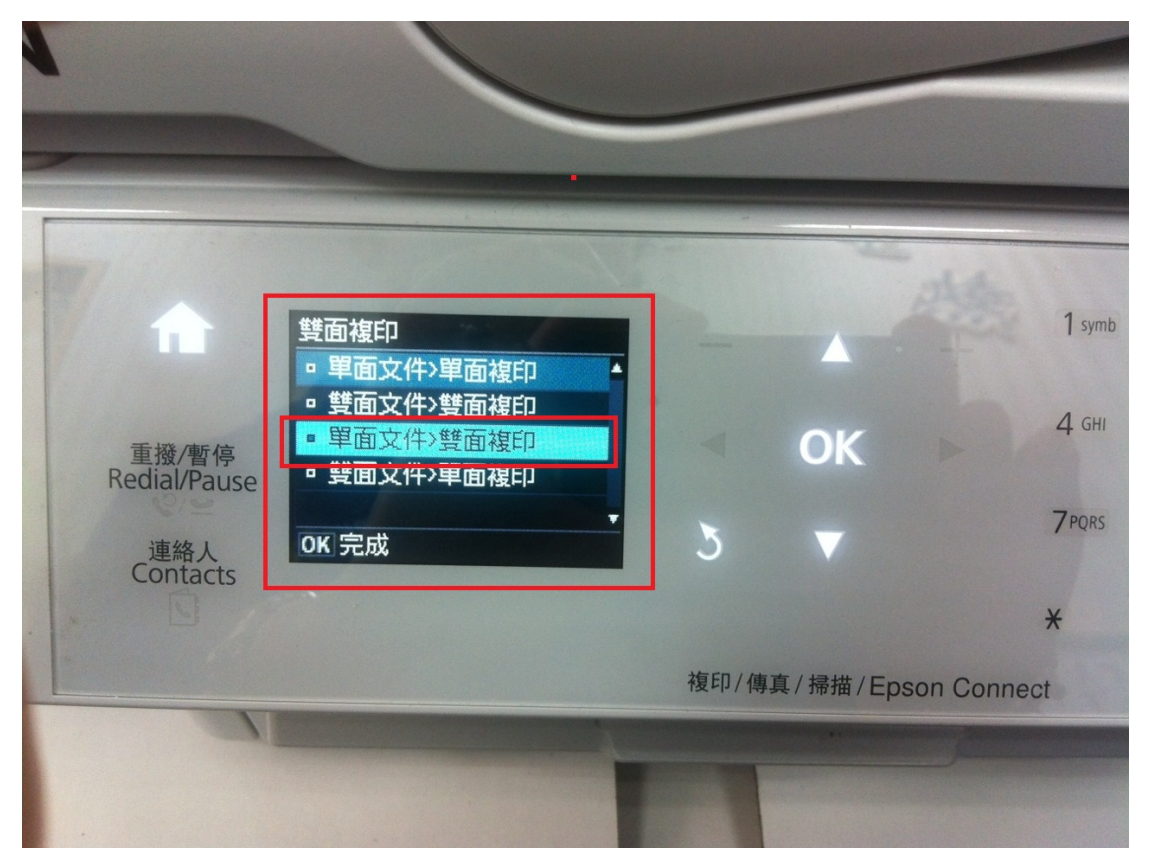

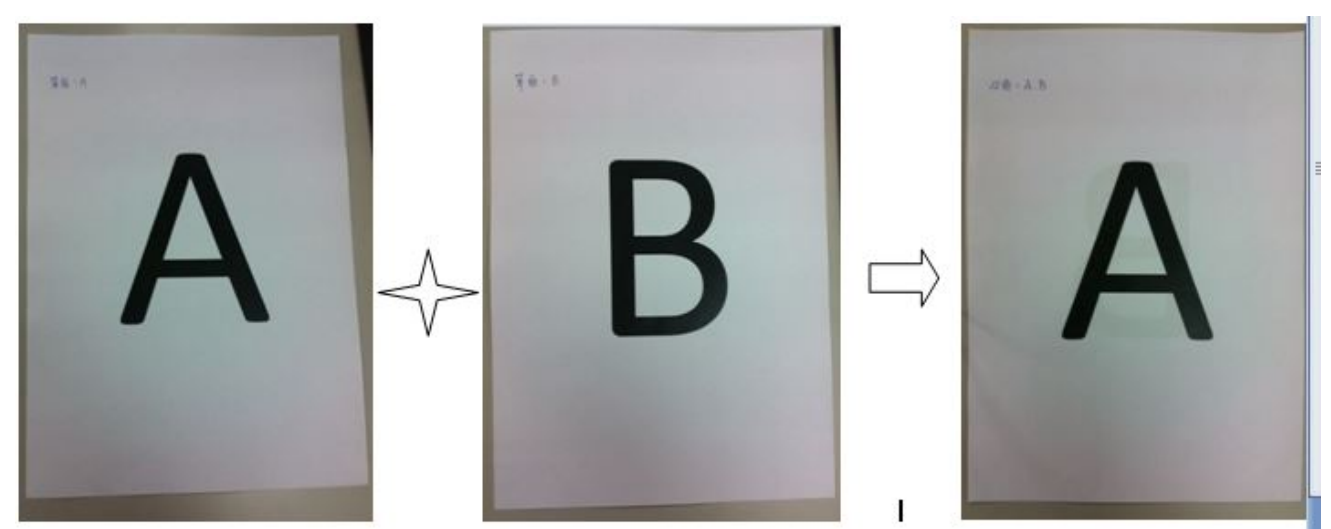

 $\ddot{\mathcal{R}}$ 單面  $A +$ 單面  $B$ , 複印出來變成雙面(A&B)

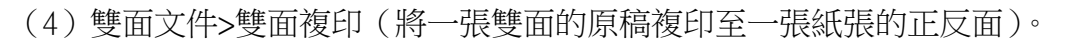

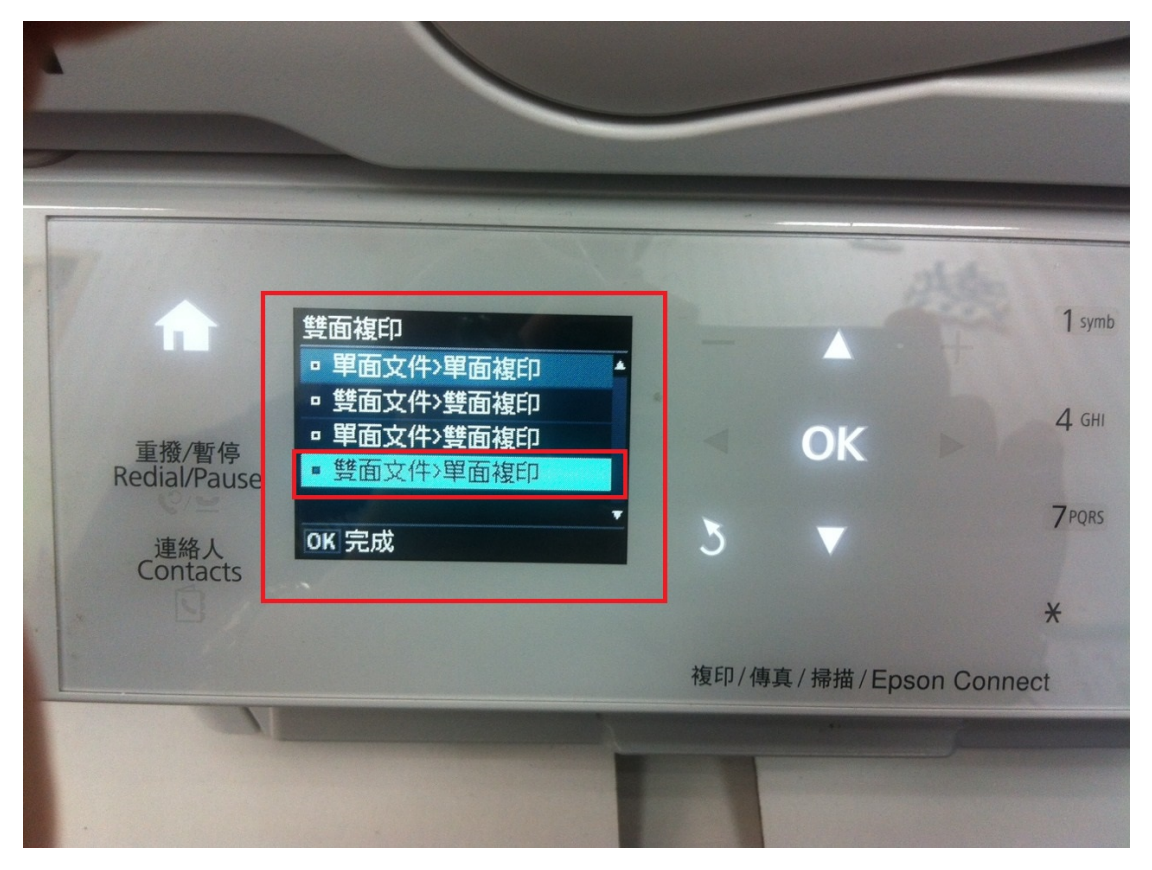

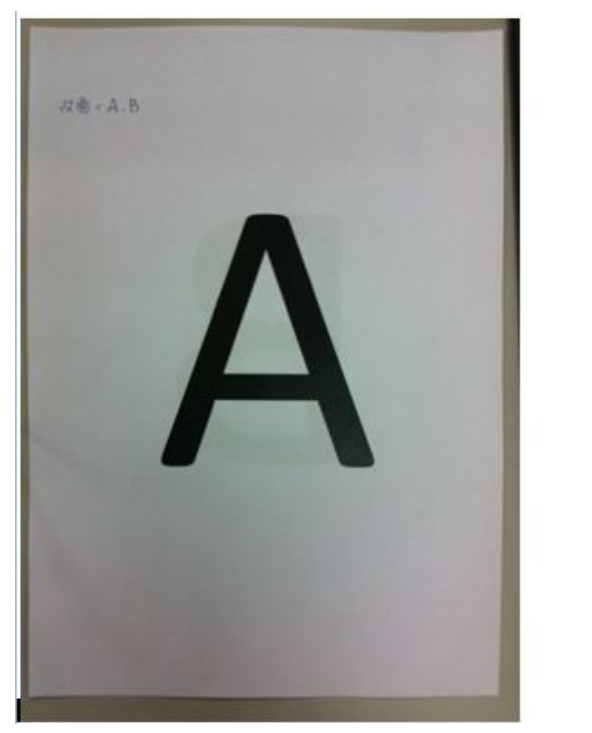

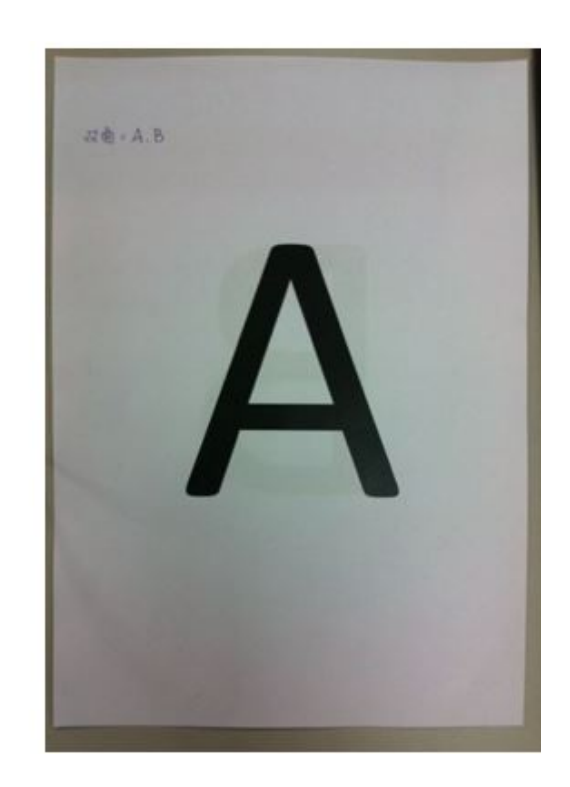